## Подключение ТСД к базе данных ЕГАИС

Последние изменения: 2024-03-26

Для выгрузки справочников и документов на [ТСД](https://www.cleverence.ru/support/%25D0%259C%25D0%25BE%25D0%25B1%25D0%25B8%25D0%25BB%25D1%258C%25D0%25BD%25D1%258B%25D0%25B9+%25D1%2582%25D0%25B5%25D1%2580%25D0%25BC%25D0%25B8%25D0%25BD%25D0%25B0%25D0%25BB+%25D1%2581%25D0%25B1%25D0%25BE%25D1%2580%25D0%25B0+%25D0%25B4%25D0%25B0%25D0%25BD%25D0%25BD%25D1%258B%25D1%2585/) и загрузки документов в 1С (результаты) необходимо, чтобы [ТСД](https://www.cleverence.ru/support/%25D0%259C%25D0%25BE%25D0%25B1%25D0%25B8%25D0%25BB%25D1%258C%25D0%25BD%25D1%258B%25D0%25B9+%25D1%2582%25D0%25B5%25D1%2580%25D0%25BC%25D0%25B8%25D0%25BD%25D0%25B0%25D0%25BB+%25D1%2581%25D0%25B1%25D0%25BE%25D1%2580%25D0%25B0+%25D0%25B4%25D0%25B0%25D0%25BD%25D0%25BD%25D1%258B%25D1%2585/) был подключен к [базе](https://www.cleverence.ru/support/%25D0%2591%25D0%25B0%25D0%25B7%25D0%25B0+%25D0%25B4%25D0%25B0%25D0%25BD%25D0%25BD%25D1%258B%25D1%2585+Mobile+SMARTS/).

После [установки](https://www.cleverence.ru/support/%25D0%25A3%25D1%2581%25D1%2582%25D0%25B0%25D0%25BD%25D0%25BE%25D0%25B2%25D0%25BA%25D0%25B0+%25D0%25BA%25D0%25BB%25D0%25B8%25D0%25B5%25D0%25BD%25D1%2582%25D0%25B0+%25D0%25BD%25D0%25B0+%25D0%25A2%25D0%25A1%25D0%2594+%25D0%25B4%25D0%25BB%25D1%258F+Mobile+SMARTS%253A+%25D0%2595%25D0%2593%25D0%2590%25D0%2598%25D0%25A1/) клиента на ТСД и первого запуска, нужно подключиться к [базе](https://www.cleverence.ru/support/%25D0%2591%25D0%25B0%25D0%25B7%25D0%25B0+%25D0%25B4%25D0%25B0%25D0%25BD%25D0%25BD%25D1%258B%25D1%2585+Mobile+SMARTS/) сервера Mobile SMARTS.

## Базы на ТСД:

Вы пока не работали на этом ТСД ни с одной базой. Используйте сетевое подключение, или первично загрузите данные на ТСД с помощью прямого подключения к ПК. Выбрать Добавить **Удалить** Выход

Начинаем искать сервер.

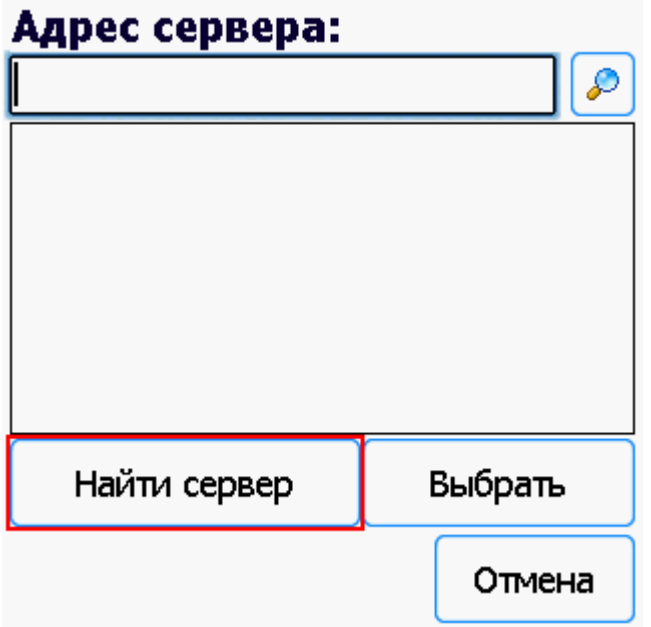

Если сервер не удалось найти автоматически можно ввести адрес сервера в строку.

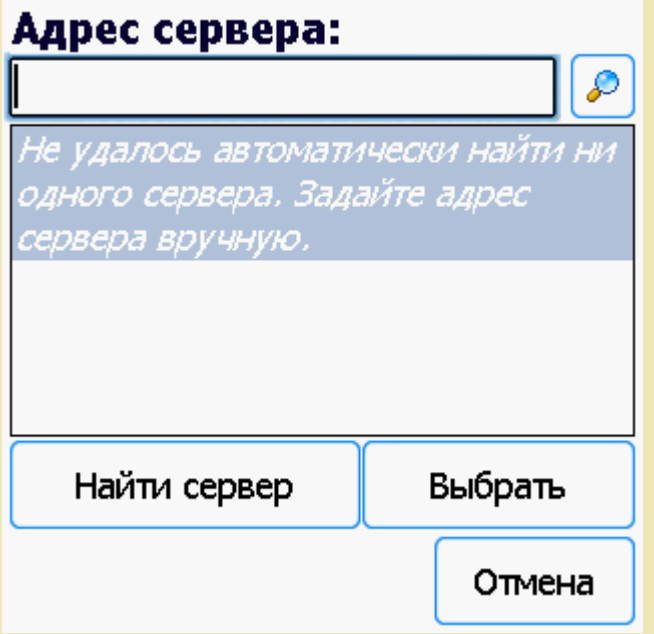

Можно вводить как адрес самого сервера (например, alexsandr:10501), так и IP адрес компьютера, на котором установлен сервер (например, 169.254.2.2).

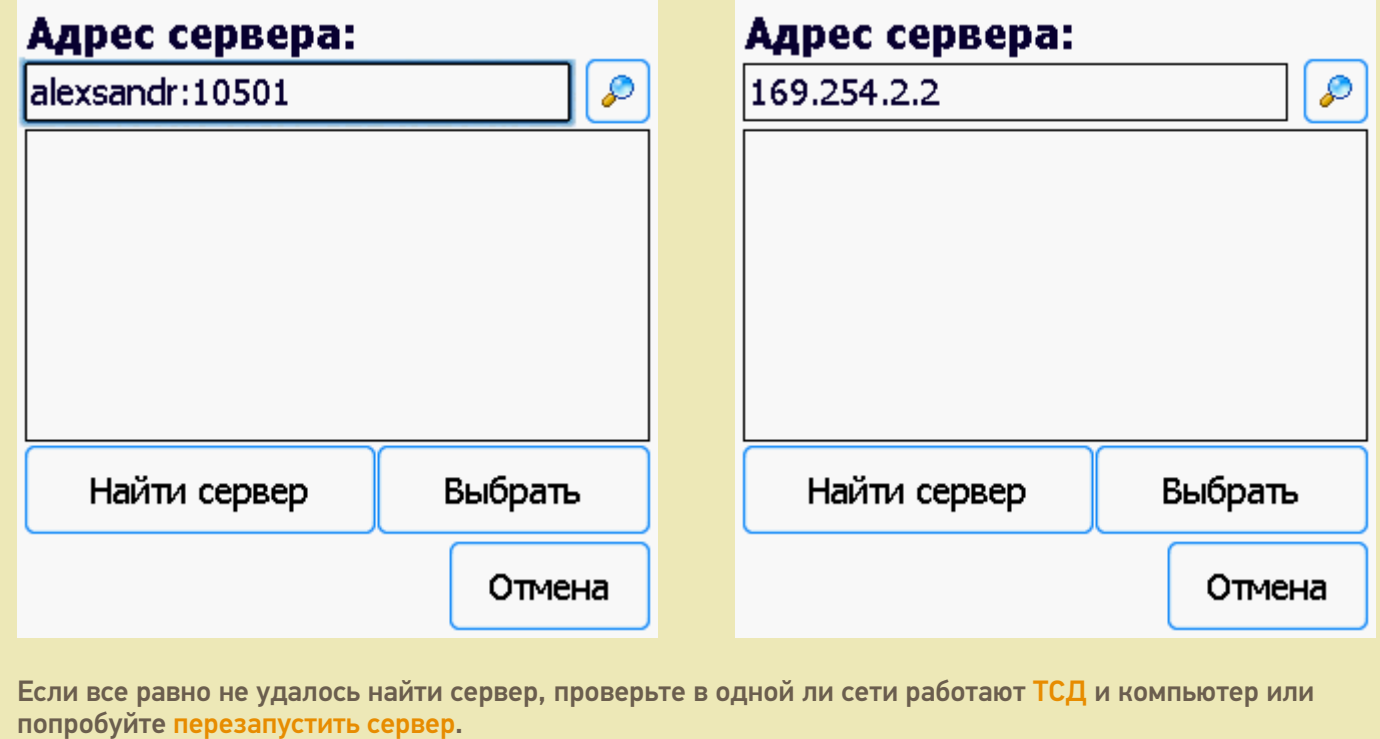

Выбираем нужный нам сервер (может найти несколько, если ставили [платформу](https://www.cleverence.ru/support/Category:%25D0%259F%25D0%25BB%25D0%25B0%25D1%2582%25D1%2584%25D0%25BE%25D1%2580%25D0%25BC%25D0%25B0%20Mobile%20SMARTS%20v.3.0/) на несколько компьютеров и сервера нашлись автоматически).

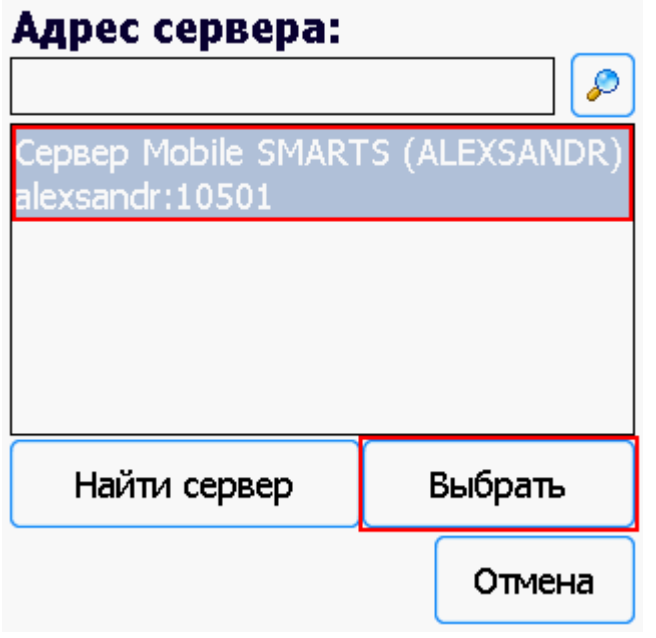

Выбираем [базу](https://www.cleverence.ru/support/%25D0%2591%25D0%25B0%25D0%25B7%25D0%25B0+%25D0%25B4%25D0%25B0%25D0%25BD%25D0%25BD%25D1%258B%25D1%2585+Mobile+SMARTS/) (баз может быть несколько, отображаются все [базы](https://www.cleverence.ru/support/%25D0%2591%25D0%25B0%25D0%25B7%25D0%25B0+%25D0%25B4%25D0%25B0%25D0%25BD%25D0%25BD%25D1%258B%25D1%2585+Mobile+SMARTS/), которые находятся на выбранном сервере). Выбрать необходимо ту [базу](https://www.cleverence.ru/support/%25D0%2591%25D0%25B0%25D0%25B7%25D0%25B0+%25D0%25B4%25D0%25B0%25D0%25BD%25D0%25BD%25D1%258B%25D1%2585+Mobile+SMARTS/), которая была подключена в настройках обмена учетной системы с Мобайл СМАРТС.

## Базы на ТСД:

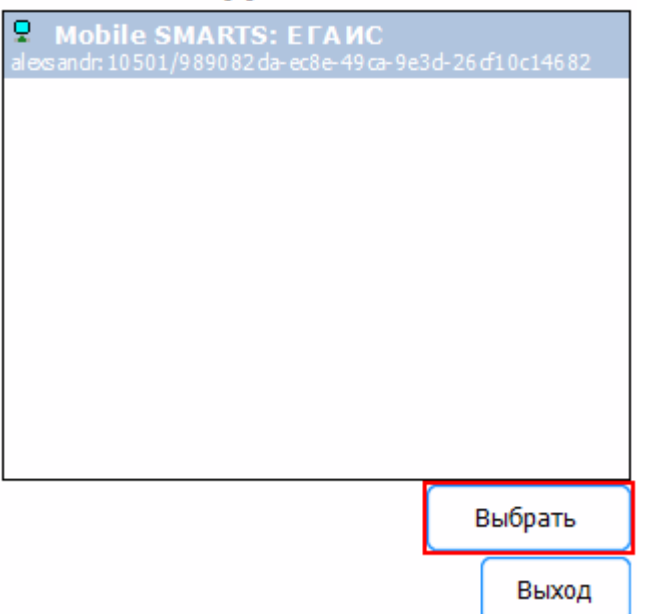

Если база не найдена попробуйте [перезапустить](https://www.cleverence.ru/support/%25D0%25A1%25D0%25B5%25D1%2580%25D0%25B2%25D0%25B5%25D1%2580%25D0%25B0+%25D0%25B1%25D0%25B0%25D0%25B7%25D1%258B+%25D0%25B4%25D0%25B0%25D0%25BD%25D0%25BD%25D1%258B%25D1%2585+%25D0%25B8+%25D0%25BF%25D0%25B5%25D1%2587%25D0%25B0%25D1%2582%25D0%25B8/) сервер базы данных.

После того, как [ТСД](https://www.cleverence.ru/support/%25D0%259C%25D0%25BE%25D0%25B1%25D0%25B8%25D0%25BB%25D1%258C%25D0%25BD%25D1%258B%25D0%25B9+%25D1%2582%25D0%25B5%25D1%2580%25D0%25BC%25D0%25B8%25D0%25BD%25D0%25B0%25D0%25BB+%25D1%2581%25D0%25B1%25D0%25BE%25D1%2580%25D0%25B0+%25D0%25B4%25D0%25B0%25D0%25BD%25D0%25BD%25D1%258B%25D1%2585/) подключен к [базе,](https://www.cleverence.ru/support/%25D0%2591%25D0%25B0%25D0%25B7%25D0%25B0+%25D0%25B4%25D0%25B0%25D0%25BD%25D0%25BD%25D1%258B%25D1%2585+Mobile+SMARTS/) можно приступать к работе (выгрузить справочник номенклатуры из 1С и работать с документами). По кнопке i можно вызвать окошко с информацией о базе. При необходимости, в этом же окне можно сменить [базу](https://www.cleverence.ru/support/%25D0%2591%25D0%25B0%25D0%25B7%25D0%25B0+%25D0%25B4%25D0%25B0%25D0%25BD%25D0%25BD%25D1%258B%25D1%2585+Mobile+SMARTS/), смена базы происходит аналогично подключению, как это было описано выше.

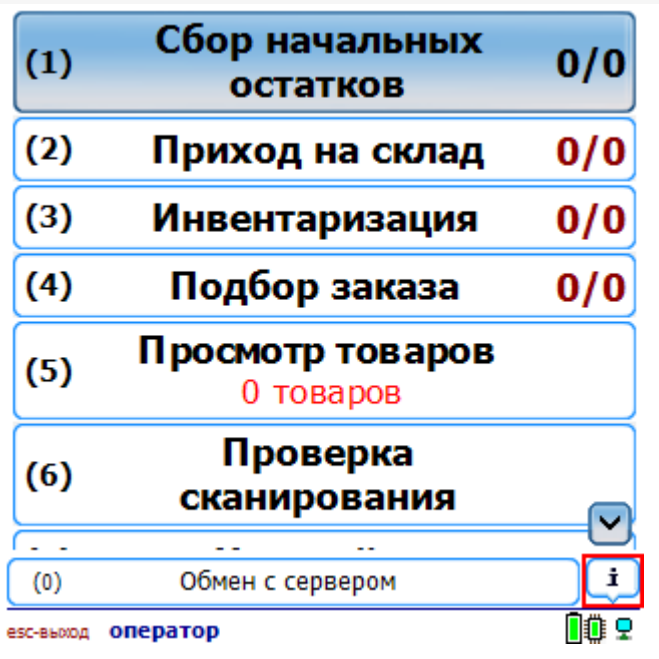

**ЕГАИС, v. 5435** Автор: Александр, АВ-РС

Типовая конфигурация Mobile SMARTS EГАИС

База: Mobile SMARTS: ЕГАИС alexsandr:10501/989082da-ec8e-49ca-9e3d-26cf1 0c14682

Версия клиента: 3.0.0.44 Сервер данных:

http://alexsandr.9550/MobileSmarts/DataStorage.asmx Номенклатура: гибридно

Сменить базу

Закрыть

## Не нашли что искали?

Đ

 $\odot$ Задать вопрос в техническую поддержку

ЕГАИС, подключение к базе